# Sibelius Jazz Rhythm Section Notation

IAJE Conference, 2007

This handout is available at: www.tomrudolph.com/handouts

*Presenters:*

Tom Rudolph terudolph@aol.com www.tomrudolph.com and Vince Leonard Vincentl10@comcast.net

*Sponsored by Hal Leonard and Sibelius*

The following examples are excerpts from the book *Sibelius: A Comprehensive Guide to Sibelius Music Notation Software* by Tom Rudolph and Vince Leonard Available February 13, 2007 www.halleonard.com

# A. Adding Chord slashes to a part and converting entered notes into slashes. Entering chord symbols to include altered bass examples.

# *Open: Folder: RhythmSection > File#1JoshuaGuitar.sib*

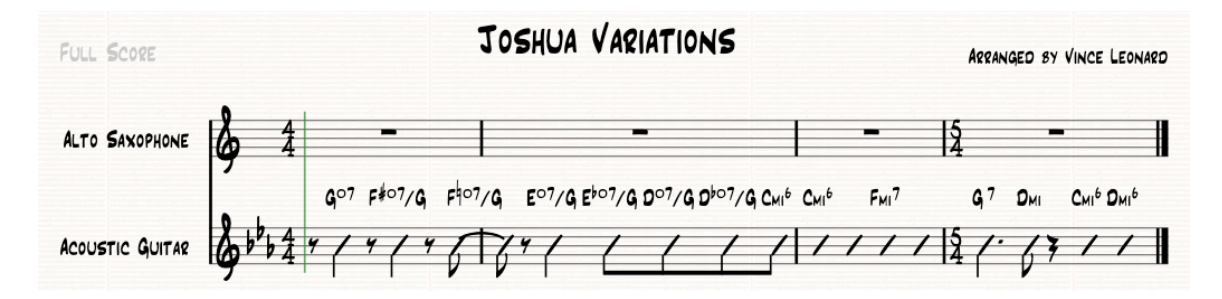

# Creating Beat Slashes

- 1. Activate the Properties window (Window > Properties).
- 2. Select bars 1 and 2 of the Guitar staff.
- 3. Click the Notes tab of the Properties window.
- 4. From the pop-up list at the top of the Notes pane, select item 4, rhythmic slashes or use the shortcut: Shift-Option-4 (Mac); Shift-Alt-4 (Win).

# Creating Beat without stem Slashes

- 5. Select bar 3 of the Guitar staff.
- 6. With the Notes pane of the Properties window still open, select item 3, beat slashes, from the pop-up list or use the shortcut: Shift-Option-3 (Mac); Shift-Alt-3 (Win).

# Combining Both Slash Types in a Bar

- 7. Select beats 1 and 2 of the Guitar staff in bar 4.
- 8. From the Notes pane of the Properties window, select item 4, rhythmic slashes, from the pop-up list or use the shortcut: Shift-Option-4 (Mac); Shift-Alt-4 (Win).
- 9. Select beats 4 and 5 of the Guitar staff in bar 4.
- 10. From the pop-up list or use the shortcut: Shift-Option-3 (Mac); Shift-Alt-3 (Win).

# Entering A Chord Symbol

- 11. Click on the first slash note in bar 1 of the Guitar staff. It will highlight.
- 12. Use the shortcut:  $\mathcal{H} K$  (Mac); CTRL-K (Win) to enter chords. A blinking cursor will appear over the selected note.
- 13. Type an uppercase G for the chord letter, or select G from the pop-up list by right-clicking on the blinking cursor. Always use uppercase letters in chord symbols.
- 14. Use the shortcut:  $\mathcal{R}$ -O (Mac); CTRL-O (Win) to enter the circle suffix to indicate a diminished chord, or select the circle symbol from the pop-up list.
- 15. Type 7 to complete the first chord symbol (Go7).
- 16. Press the space bar twice to advance the cursor to the slash on beat 3 of bar 1.

# Entering a Chord Symbol with an Altered Bass Note

17. Enter the basic chord symbol " $F*^{o7}$ " then type, or select, the / and enter the G. If you are typing, Shift-# will be converted to an Inkpen sharp character. Enter the rest of the chords in the example above.

TIP: Altered bass chords are different from polychords, where the symbols are aligned vertically, with a horizontal line between them. To create polychord symbols, use the Chord Symbols as Fractions plug-in found in **Plug-ins**  $>$  Text.

# To Create More Room for Chord Symbols

18. Select the note to the right of the chord symbol. Hold down the Shift-Option keys (Mac) or the Shift-Alt keys (Win) at the same time and press the Right Arrow key repeatedly until there is sufficient room between the two chord symbols.

# Chords for Transposing Instruments

- 19. Click the Transpose button in the toolbar or use the shortcut: Shift- $\mathcal{F}$ -T (Mac); Shift-CTRL-T (Win) to change the score display to concert pitch.
- 20. Copy the Guitar part to the Alto Sax staff.
- 21. Click the Transpose button to return to transposed view (the chords transpose).
- 22. Use the Re-input Pitch feature to enter Bs to correct the position of the slashes.
- 23. Click the Transpose button in the toolbar or use the shortcut: Shift- $\mathcal{H}$ -T (Mac); Shift-CTRL-T (Win) to change the score display to transposed.

**B. Guitar notation: adding guitar tab staves to an existing score and converting standard notation into guitar tab.**

**Open folder:** RhythmSection > File#2PopQuizTAB.sib

# Adding a TAB Staff to the Score

- 1. Use the shortcut I to access the Instruments and Staves dialog box.
- 2. In the "Choose from" list, select "Rock and Pop Instruments."
- 3. In the "Family" list, select "Electric Guitar."
- 4. In the "Instrument" list, select "Standard tuning [tab]."
- 5. Click the "Add to Score" button to add a tab staff to the score.
- 6. Select the tab staff in the "Staves in score" list.
- 7. Click the "Down" button so the selected tab staff is positioned under the Rhythm Guitar in the "Staves in score" list.
- 8. Click OK.
- 9. Copy the music from the standard notation staff to the tab staff.

### C. Drum Maps Revealed. How to set-up and enter and modify a drum map.

Sibelius uses "percussion maps" that assign sounds and percussion notation to specific lines and spaces. A percussion map also assigns playback information.

The easiest way to enter percussion notation is to use the Score Set-up and choose a percussion staff that most closely fits your needs. For example, drum kit and tambourine. Open the file: File#3drumkit and tamb.sib

Drum Map Note Entry:

- 1. Mac: Select Sibelius 4 > Preferences > Note Input Win: Select File > Preferences > Note Input
- 2. Under the Percussion Staves, select The MIDI Device's Drum Map.
- 3. Select bar 1 in the Tambourine part.
- 4. Press the letter N.
- 5. Select the quarter note value on the Keypad.
- 6. Play the note F#3 on the MIDI keyboard.
- 7. Press the letter R (for repeat) on the keyboard.
- 8. Select a bar in the Tambourine part.
- 9. To view the tambourine map: House Style > Edit Staff Types. Percussion; 1 line (Tambourine) is selected. Click Edit.
- 10. To view the Drum Set map. House Style > Edit Staff Types. Then select Percussion; 5 lines (drum set) and click Edit.

Entering Drum parts: (stems up = voice 1; stems down = voice 2)

- 11. Click the first bar.
- 12. Press the letter N for notation.
- 13. Select duration. Be sure Voice 1 is selected (blue).
- 14. Enter the snare and cymbal parts at the same time (see MIDI map).
- 15. Press Esc.
- 16. Click the first bar
- 17. Press the letter N for notation.
- 18. Select Voice 2
- 19. Enter the bass drum part (stems down).

# Using the Add Drum Pattern Plug-In

Open the file: File#4PopQuizDrums.sib

- 1. Select bars 1 through 8 in the Drum Set staff.
- 2. Select Plug-ins > Composing Tools > Add Drum Pattern.
- 3. Click YES in the warning dialog box.
- 4. Under Style, select "R&B: Motown double-time (100-120 bpm)."
- 5. Under "Options," uncheck "Start with intro bar (1 bar)."
- 6. Set the "Fillbreak bar count" to 8. This will place a fill in the pattern every eight bars. Since the section is only eight bars long, there will be only one fill bar.
- 7. Uncheck "End with outro bar" and click OK.

# To find out more:

- 1. Review the Sibelius 4 Reference Chords, Tab, Drum Maps.
- 2. Complete Chapters 8, 10 and 11 in the book: *Sibelius, A Comprehensive Guide To Sibelius Music Notation Software.* The book will be in available February 15, 2007. www.halleaonard.com

# General MIDI (GM) Percussion Note Assignments

 $\overline{GM}$  Percussion sounds: Assign to MIDI channel 10<br>Notes below E1 and above D#6 are not assigned. When played, no percussion sound will be heard.

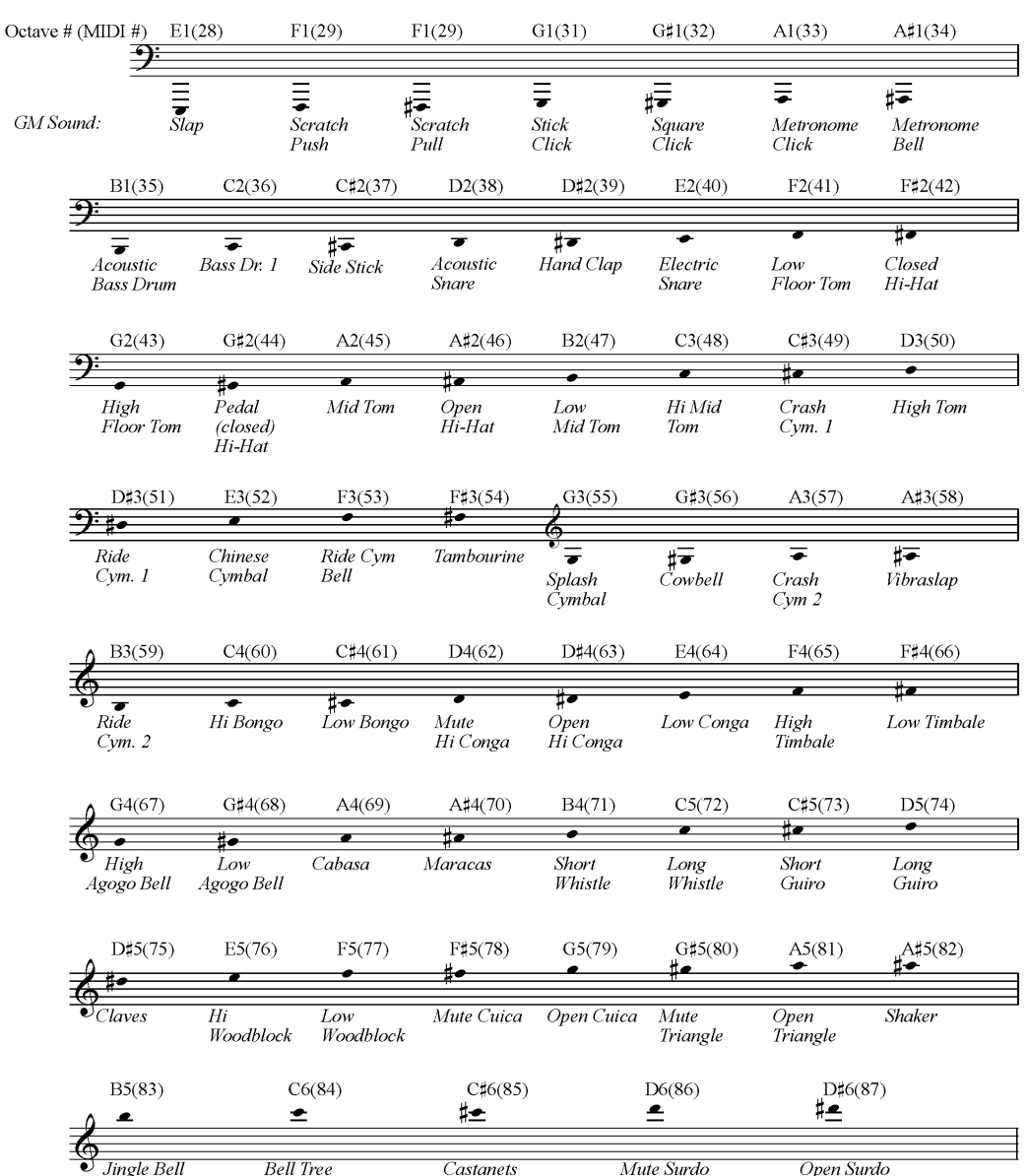

### Sibelius Percussion Sound/Notehead Assignments (from Sib. Manual)

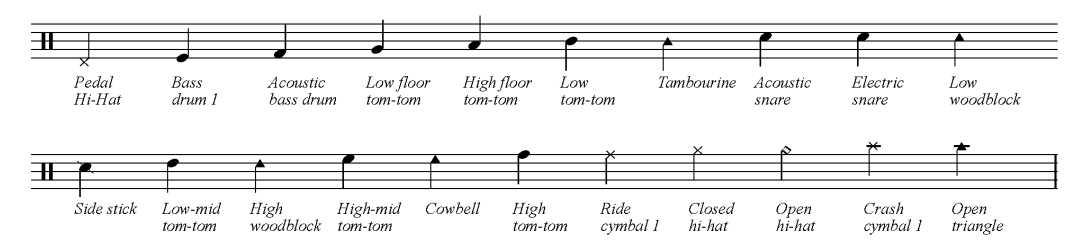